## JUMP TO SECTION

- Access CWEA's Flickr **Upload Photos or Video**
- Add Album to a Collection
- Add Album to Website
- **Set up Local Section Gallery**

### Contact CWEA's Marketing Coordinator to be given the log-in credentials for the CWEA Flickr account.

ACCESS CWEA'S FLICKR

1. Go to flickr.com/mycwea

2. Click Log In

browser window.

3. Enter the email and password

4. Click Sign In

## or similar files.

**UPLOAD PHOTOS** OR VIDEO

2. Click the cloud icon in the top right of the window. 3. Select the files to upload from your file explorer or drag & drop the files into the

Click to

**Upload** 

1. Prepare files by organizing them on your personal device and removing any duplicate

659

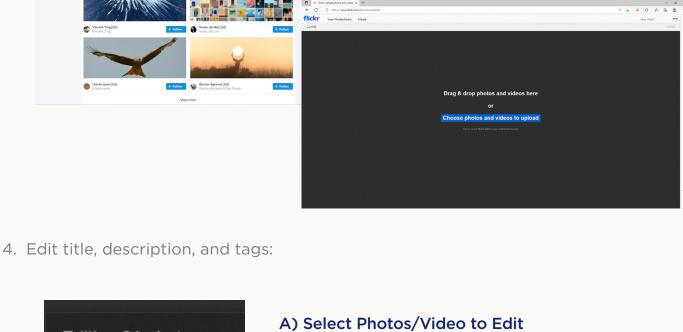

Editing 21 photos: A

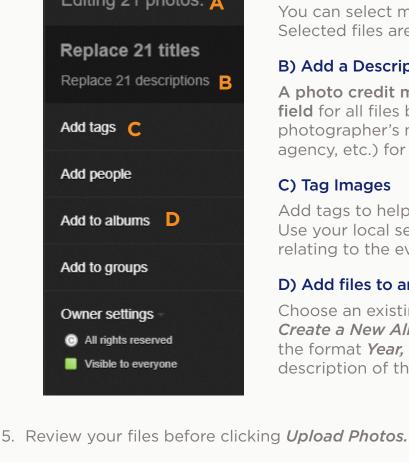

Selected files are outlined in pink.

field for all files being uploaded. Include the photographer's name and affiliation (section, agency, etc.) for all files being uploaded.

A photo credit must be included in the description

You can select multiple files at once to edit in bulk.

## C) Tag Images

B) Add a Description

Use your local section acronym or a single word relating to the event the files are of. D) Add files to an Album Choose an existing album from the list or click

Create a New Album. Give your album a title using

the format *Year, Section, Event Name,* add a brief

Add tags to help categorize items being uploaded.

# description of the album contents, then click **Done**.

**ADD ALBUM** TO A COLLECTION 1. Hover the curser over **You** in the top left of the menu. Choose **Organize** from the

dropdown list. 2. Select the *Albums & Collections* tab.

659 • flickr

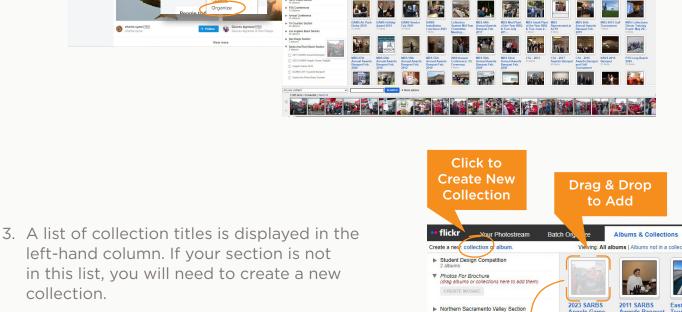

5. Once your section's collection is listed in the left-hand column, add albums to the collection by clicking on an album, dragging it over to a collection on the list, and releasing the album over the highlighted

section name and click create.

4. To create a collection click collection where

it says "Create a new..." in the upper left

of the page. Title the collection with your

- collection. The album title should now appear in the nested list underneath the collection. 6. Once you've adding albums to your local
- section's collection, you can exit the organizer. **ADD ALBUM** TO LOCAL SECTION WEBSITES
- If a photo gallery page has not been set up on your local section website, you will need to follow the steps in the **next section** to set up your local section's gallery page before you are able to add albums to your local section website. 1. From the *Albums* view, click on *View my collections* to easily locate all of your local section albums.

Monterey Bay Section

▶ Northern Safety Day Southern Section

▶ WEFTEC

▶ Biosolids North Coast Section

▶ P3S Conferences

► Annual Conference

▶ Tri-Counties Section Los Angeles Basin Section

San Diego Section

2011 SARBS A

▼ Santa Ana River Basin Sec

2023 SARBS Angels Ga Angels Game 2019

Santa Ana River Basin Secti

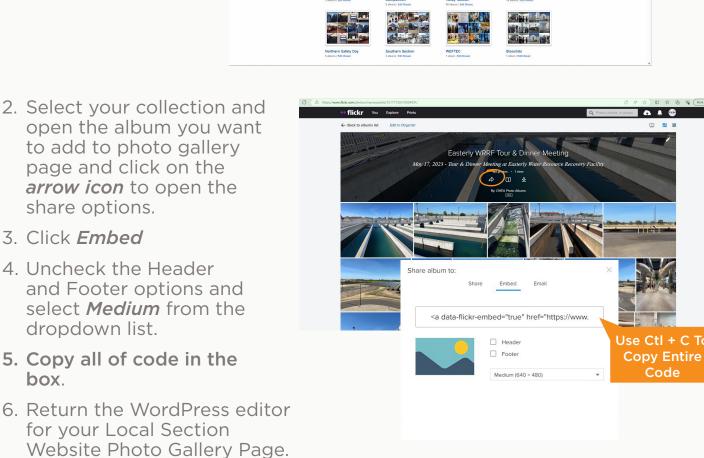

7. By default the rows of Text/Card Modules are disabled and will appear

grayed out. To enable a row click on the row to edit and uncheck Yes under

"Disable Row." Click Save Changes.

A) Select a Text/Card Module

Click to edit a Text/Card Module and replace

The title will appear above the album on

Switch from *Visual* to *Text* in the large text

finish adding to you Photo Gallery Page.

SET UP LOCAL SECTION GALLERY

8. Add Album:

your gallery page.

C) Paste Code & Save

Easterly WRRF Tour, May 2023 ≈ = + the instructional text. Add and arrange albums with the most recent at the top. 50 + B) Add a Title ₩ === + b / link b-quote det ins img ut of II code more dose tags

VPBakery Page Builde

8 +

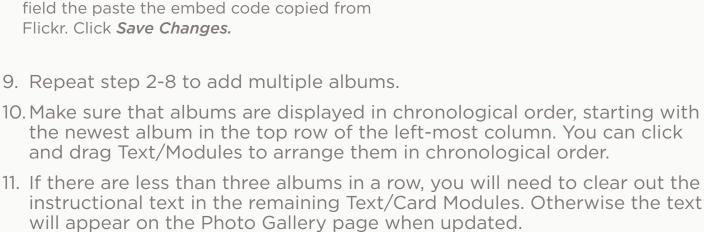

12. Once all of the albums have been added in chronological order and the instructional text has been removed from enabled rows, click *Update* to

2. In the search bar, type in "Photo Gallery" to locate the draft named "Photo Gallery" and is set to *Private*. This is the template for creating a new Local Section Gallery page. If you are not able to find the template, contact CWEA's Marketing Department. 3. Hover the curser over the template to view options and click *Clone*. You should be automatically directed to the backend page editor where you will be able to customize the page for your local section.

1. From the WordPress Dashboard, click on *Pages* from the side bar on the left.

A) Replace Text in Hero Section Edit the LS Banner Title and LS Banner Description. B) Add Local Section Logo in Hero Section Click X to remove the image currently under. Click Add Image D

All Categories Most Used ✓ Santa Clara Valley

Technology and Innovation

Sierra

Tri-Counties Uncategorized

Veterans in Water

Women in Water

4. Customize the page:

to your local section.

Bulk Select Double check the

Attributes, use the dropdown to change the parent from "no parent"

added by opening this link in a new tab

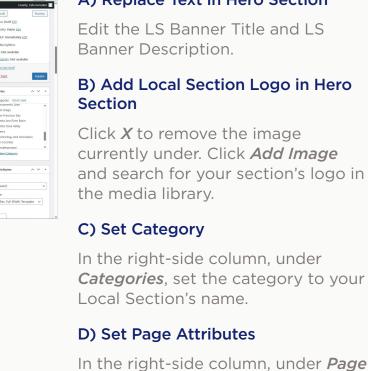

**QUESTIONS?** 

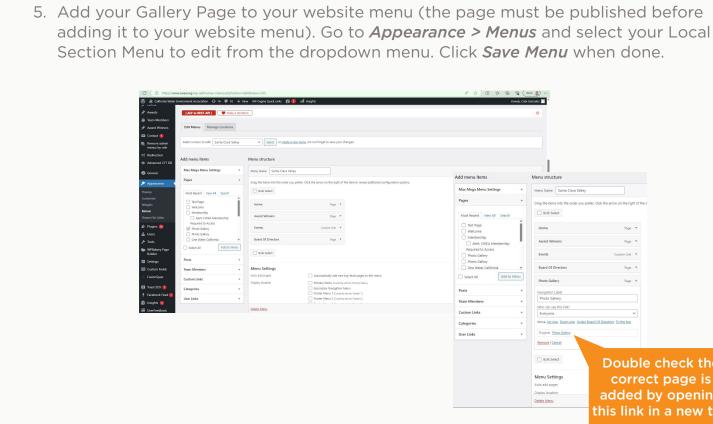

Page Attributes

Santa Clara Valley

Local Sec. Full Width Template 🗸

Need help? Use the Help tab above the

Template

Order

Menu Setting correct page is 6. Publish the page or save as a draft until you're ready to add your Flickr albums to the Gallery Page.

Contact Cela Gonzalez at

510.382.7800 ext. 108